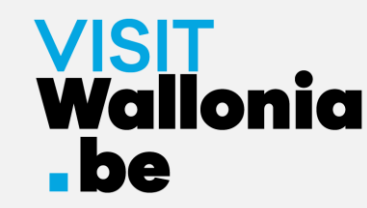

# Comment installer la web-app du Pass VISITWallonia.be sur votre smartphone ?

**Sur un iPhone avec Safari (page 2)**

**Sur un iPhone avec Google Chrome (page 7)**

**Sur un iPhone avec Firefox (page 12)** 

**Sur un smartphone Android avec Google Chrome (page 18)** 

**Sur un smartphone Android avec Firefox (page 22)**

**Sur un smartphone Android avec le navigateur Samsung (page 27)** 

**Sur un smartphone Android avec Mi Browser – Xiaomi (page 33)** 

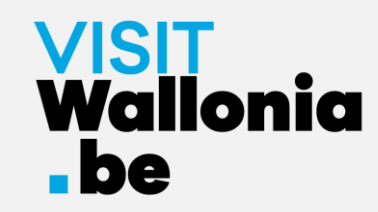

1- Cliquez sur ce lien **depuis votre iPhone** pour ouvrir la web-app du Pass : **<https://pass.visitwallonia.be/fr>**

2- En cliquant sur ce lien, vous verrez apparaître sur votre iPhone cette page web, dans votre navigateur Safari :

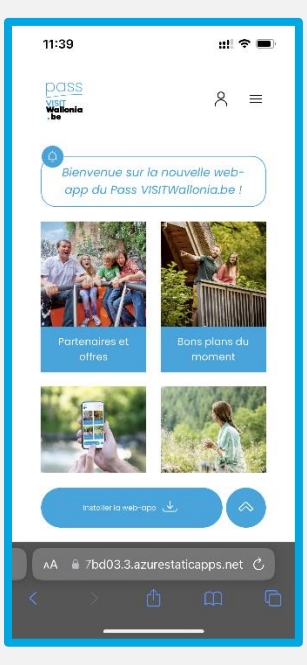

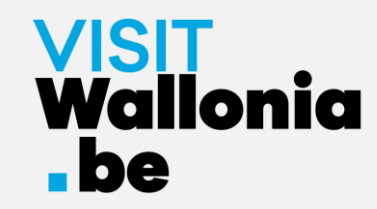

3- En bas de votre écran d'iPhone, cliquez sur le bouton suivant  $\mathbb{D}$  :

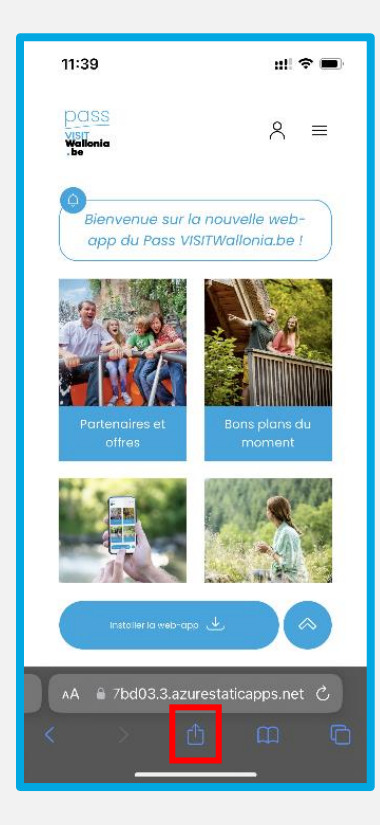

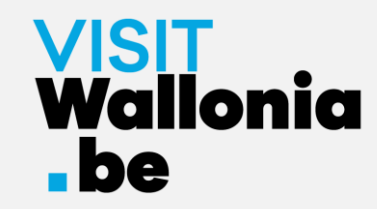

#### 4- Puis cliquez sur « Sur l'écran d'accueil » :

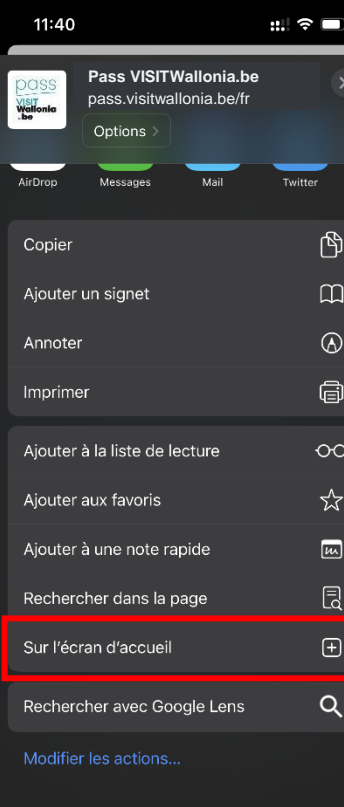

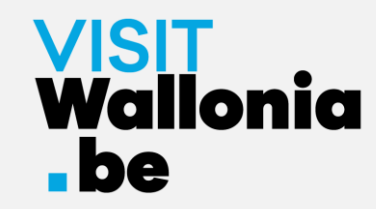

5- Une fenêtre s'ouvre, cliquez sur « Ajouter » :

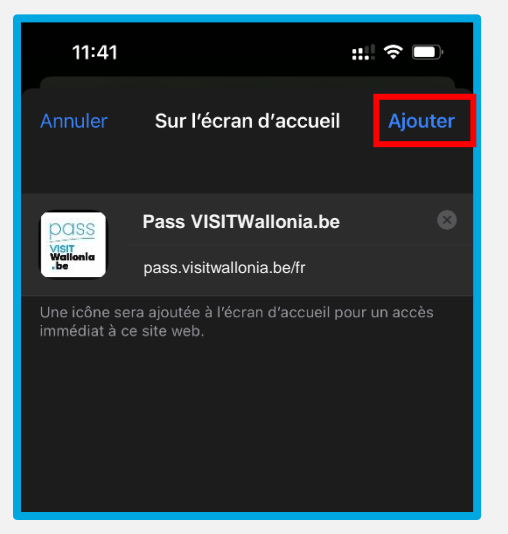

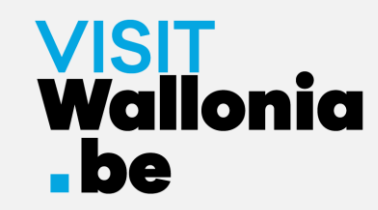

6- La vignette de la web-app du Pass apparaît désormais sur l'écran d'accueil de votre iPhone. **La web-app du Pass est donc correctement installée.**

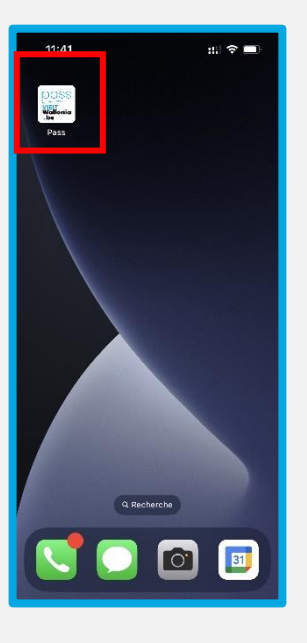

Cliquez dessus pour découvrir les nombreux avantages offerts par les partenaires du Pass VISITWallonia.be.

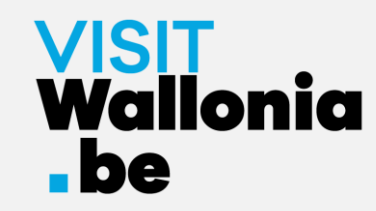

1- Cliquez sur ce lien **depuis votre iPhone** pour ouvrir la web-app du Pass : **<https://pass.visitwallonia.be/fr>**

2- En cliquant sur ce lien, vous verrez apparaître sur votre iPhone cette page web, dans votre navigateur Google Chrome :

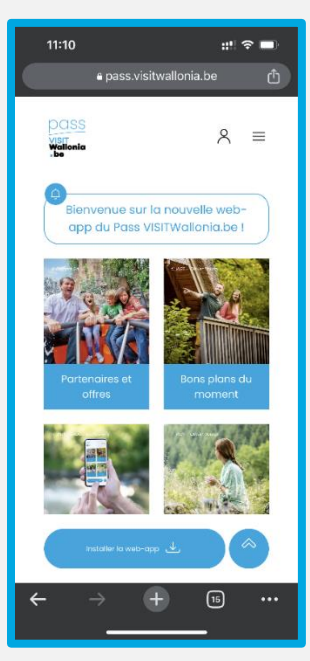

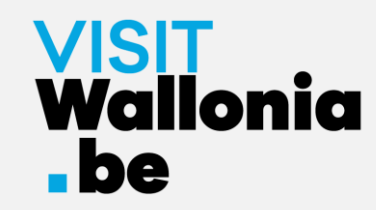

3- En haut à droite de votre écran d'iPhone, cliquez sur le bouton suivant  $\|\mathbf{r}\|$  :

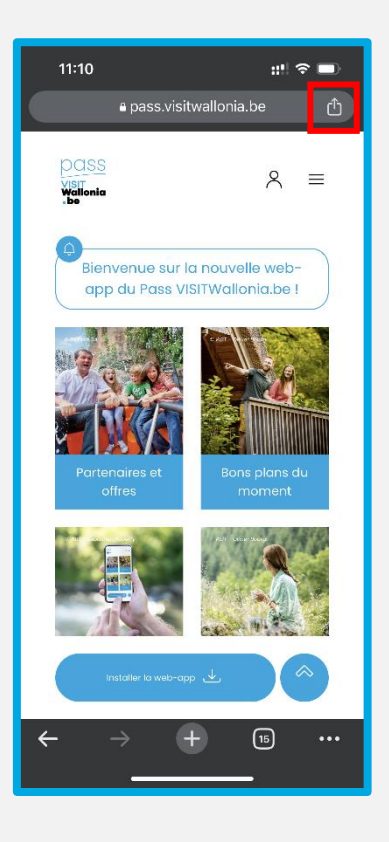

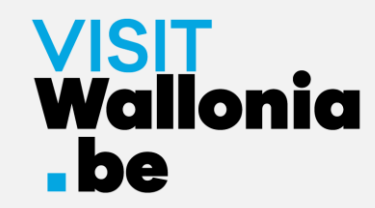

#### 4- Puis cliquez sur « Sur l'écran d'accueil » :

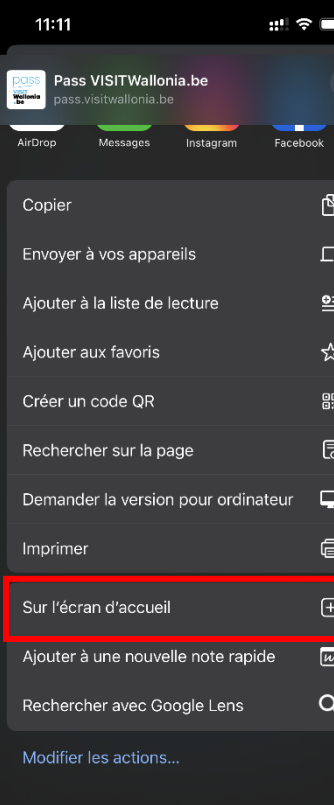

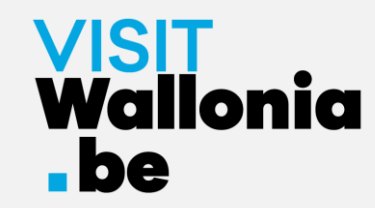

5- Une fenêtre s'ouvre, cliquez sur « Ajouter » :

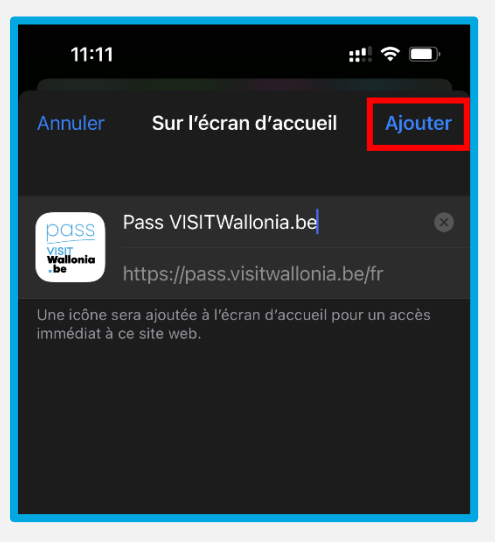

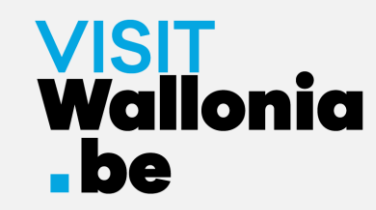

6- La vignette de la web-app du Pass apparaît désormais sur l'écran d'accueil de votre iPhone. **La web-app du Pass est donc correctement installée.**

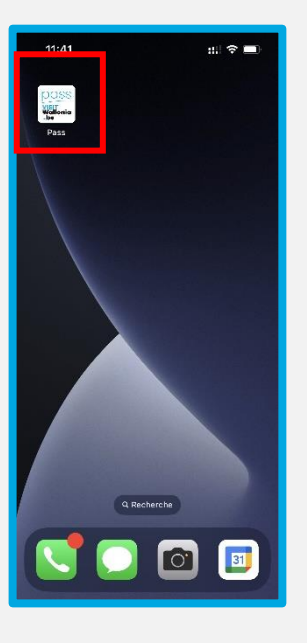

Cliquez dessus pour découvrir les nombreux avantages offerts par les partenaires du Pass VISITWallonia.be.

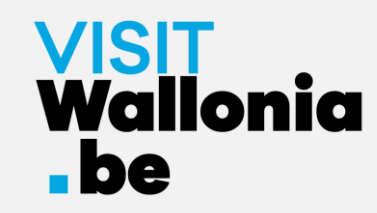

1- Cliquez sur ce lien **depuis votre iPhone** pour ouvrir la web-app du Pass : **<https://pass.visitwallonia.be/fr>**

2- En cliquant sur ce lien, vous verrez apparaître sur votre iPhone cette page web, dans votre navigateur Firefox :

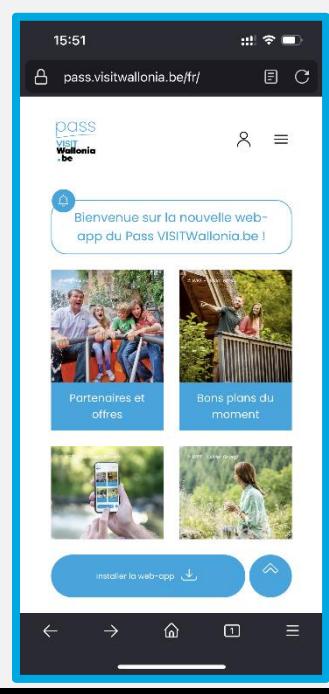

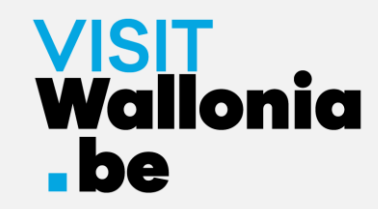

3- Veuillez cliquer en bas à droite de votre écran sur les 3 petites barres horizontales.

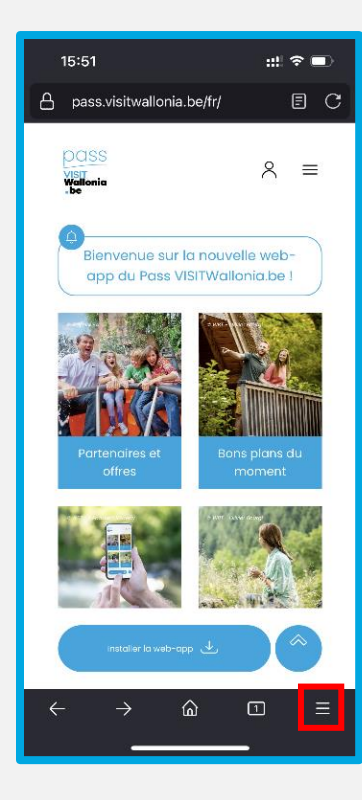

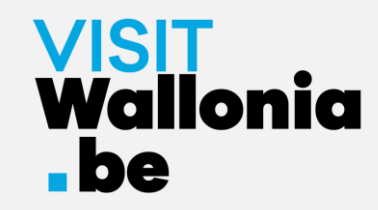

#### 4- Cliquez sur « Partager » :

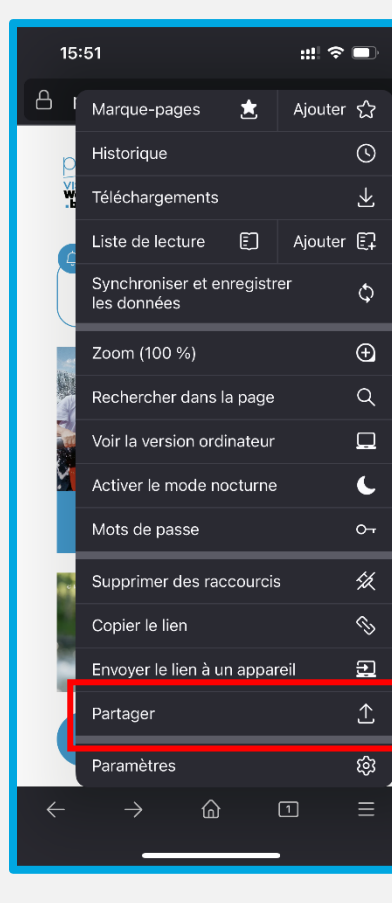

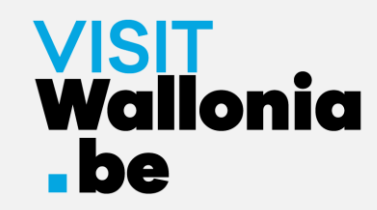

5- Cliquez sur « Sur l'écran d'accueil » :

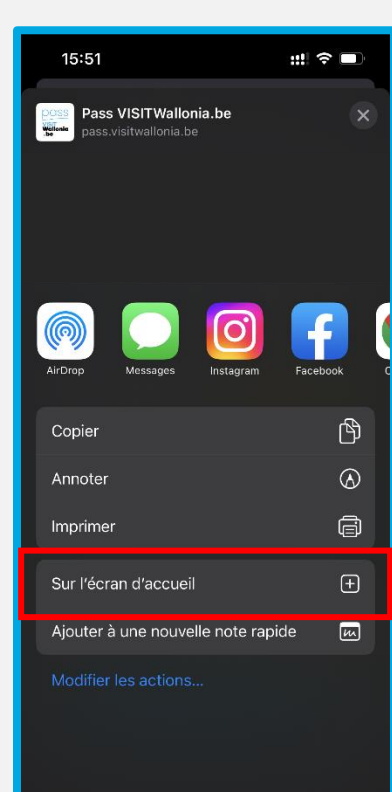

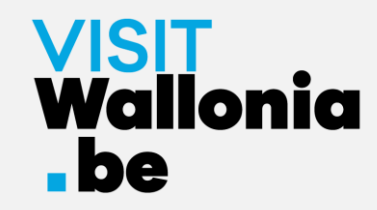

6- Cliquez sur « Ajouter » pour finaliser l'installation :

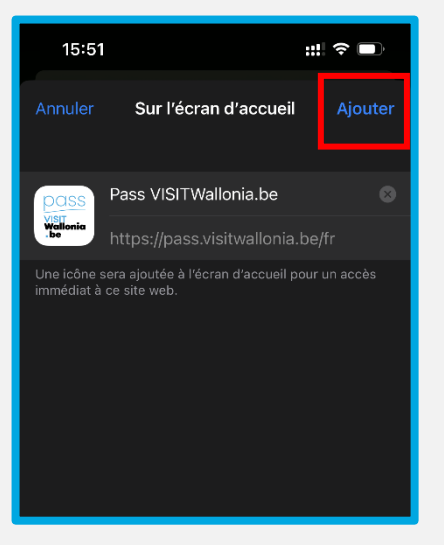

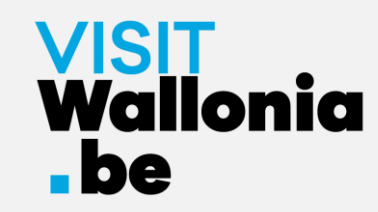

7- La vignette de la web-app du Pass apparaît désormais sur l'écran d'accueil de votre iPhone. **La web-app du Pass est donc correctement installée.**

Cliquez dessus pour découvrir les nombreux avantages offerts par les partenaires du Pass VISITWallonia.be.

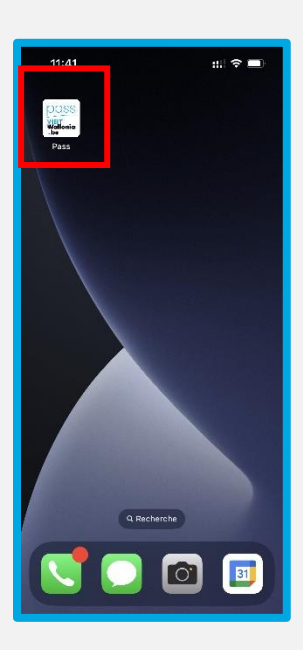

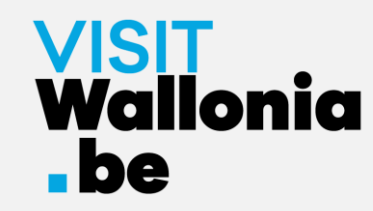

1- Cliquez sur ce lien **depuis votre smartphone Android** pour ouvrir la webapp du Pass : **<https://pass.visitwallonia.be/fr>**

2- En cliquant sur ce lien, vous verrez apparaître sur votre smartphone cette page web, dans votre navigateur Google Chrome :

![](_page_17_Picture_4.jpeg)

![](_page_18_Picture_0.jpeg)

3- Cliquez sur le bouton « Installer la web-app » en bas de votre écran.

![](_page_18_Picture_3.jpeg)

![](_page_19_Picture_0.jpeg)

#### 4- Une fenêtre s'ouvre sur votre écran, veuillez cliquer sur "Installer" :

![](_page_19_Picture_3.jpeg)

Si cette fenêtre ne s'ouvre pas, veuillez cliquer sur les 3 petits points verticaux en haut à droite de votre écran et sélectionnez « installer l'application » ou « ajouter à l'écran d'accueil » :

![](_page_19_Picture_5.jpeg)

![](_page_19_Picture_6.jpeg)

![](_page_19_Picture_7.jpeg)

![](_page_20_Picture_0.jpeg)

5- La vignette de la web-app du Pass apparaît désormais sur l'écran d'accueil de votre smartphone. **La web-app du Pass est donc correctement installée.**

Cliquez dessus pour découvrir les nombreux avantages offerts par les partenaires du Pass VISITWallonia.be.

![](_page_20_Picture_4.jpeg)

![](_page_21_Picture_0.jpeg)

1- Cliquez sur ce lien **depuis votre smartphone Android** pour ouvrir la web-app du Pass : **<https://pass.visitwallonia.be/fr>**

2- En cliquant sur ce lien, vous verrez apparaître sur votre smartphone cette page web, dans votre navigateur Firefox :

![](_page_21_Picture_4.jpeg)

![](_page_22_Picture_0.jpeg)

3- Veuillez cliquer sur les 3 petits points verticaux en haut à droite de votre écran et sélectionnez « Installer ».

![](_page_22_Picture_3.jpeg)

![](_page_22_Figure_4.jpeg)

4- Si l'installation s'effectue, vous revenez à l'écran d'accueil de votre smartphone et vous apercevez le logo de la web-app :

![](_page_22_Picture_6.jpeg)

**Si l'installation ne s'est pas complétée via votre navigateur Firefox, veuillez lire les instructions à partir de la page suivante.**

![](_page_23_Picture_0.jpeg)

5- Si l'installation ne s'est pas complétée avec le navigateur Firefox, il faut simplement vous rendre dans vos paramètres du smartphone :

![](_page_23_Picture_3.jpeg)

6- Rendez-vous ensuite dans « Applications », « Gérer les applications » et ensuite « Firefox » :

![](_page_23_Picture_39.jpeg)

![](_page_24_Picture_0.jpeg)

 $11.5$  (62)

Ø

Ø

 $\bullet$ 

Ø

7- Cliquez sur « Autres autorisations » et cochez « Raccourcis de l'écran d'accueil »:

![](_page_24_Picture_3.jpeg)

**Une fois le bouton « Raccourcis de l'écran d'accueil » en vert, retournez à la page 22 pour reprendre l'installation.**

![](_page_25_Picture_0.jpeg)

8- La vignette de la web-app du Pass apparaît désormais sur l'écran d'accueil de votre smartphone. **La web-app du Pass est donc correctement installée.**

Cliquez dessus pour découvrir les nombreux avantages offerts par les partenaires du Pass VISITWallonia.be.

![](_page_25_Figure_4.jpeg)

![](_page_26_Picture_0.jpeg)

# Sur un smartphone Android avec le navigateur **Samsung**

1- Cliquez sur ce lien **depuis votre smartphone Android** pour ouvrir la web-app du Pass : **<https://pass.visitwallonia.be/fr>**

2- En cliquant sur ce lien, vous verrez apparaître sur votre smartphone cette page web, dans votre navigateur Samsung :

![](_page_26_Picture_4.jpeg)

![](_page_27_Picture_0.jpeg)

# Sur un smartphone Android avec le navigateur **Samsung**

3- Cliquez sur les 3 barres horizontales en bas à droite de votre écran :

![](_page_27_Picture_3.jpeg)

![](_page_28_Picture_0.jpeg)

4- Une page de commandes s'ouvre, veuillez cliquer sur « + Ajouter la page à » :

![](_page_28_Figure_2.jpeg)

![](_page_29_Picture_0.jpeg)

5- Une fenêtre s'ouvre, veuillez cliquer sur « Écran d'accueil » :

![](_page_29_Picture_2.jpeg)

![](_page_30_Picture_0.jpeg)

6- Veuillez cliquer sur « Autoriser » pour que la web-app s'installe :

![](_page_30_Picture_2.jpeg)

![](_page_31_Picture_0.jpeg)

# Sur un smartphone Android avec le navigateur **Samsung**

7- La vignette de la web-app du Pass apparaît désormais sur l'écran d'accueil de votre smartphone. **La web-app du Pass est donc correctement installée.**

Cliquez dessus pour découvrir les nombreux avantages offerts par les partenaires du Pass VISITWallonia.be.

![](_page_31_Picture_4.jpeg)

![](_page_32_Picture_0.jpeg)

1- Cliquez sur ce lien **depuis votre smartphone Android** pour ouvrir la web-app du Pass : **<https://pass.visitwallonia.be/fr>**

2- En cliquant sur ce lien, vous verrez apparaître sur votre smartphone cette page web, dans votre navigateur Mi :

![](_page_32_Picture_4.jpeg)

![](_page_33_Picture_0.jpeg)

3- Cliquez sur la mallette en haut à droite de votre écran :

![](_page_33_Picture_3.jpeg)

![](_page_34_Picture_0.jpeg)

4- Cliquez sur « Ajouter un signet » (symbolisé par une étoile) :

![](_page_34_Picture_3.jpeg)

![](_page_35_Picture_0.jpeg)

5- Cliquez rapidement sur « éditer » :

![](_page_35_Picture_3.jpeg)

![](_page_36_Picture_0.jpeg)

6- Sélectionnez « Écran d'accueil » avant d'appuyer sur « OK » :

![](_page_36_Picture_3.jpeg)

![](_page_37_Picture_0.jpeg)

7- La vignette de la web-app du Pass apparaît désormais sur l'écran d'accueil de votre smartphone. **La web-app du Pass est donc correctement installée.**

![](_page_37_Picture_3.jpeg)

Cliquez dessus pour découvrir les nombreux avantages offerts par les partenaires du Pass VISITWallonia.be.